## **Accessing** Your Drug Price Estimates

# **Online - for Commercial Members**

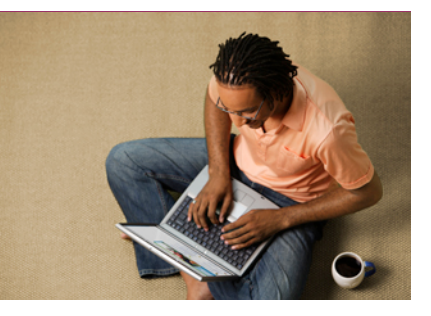

## **Estimates**

With our Drug Pricing tool members can now estimate the cost of prescription drugs.

Go to **www.kp.org** & log in with your user ID and Password\*.

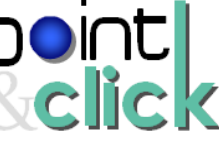

ĥ

This guide contains step-by-step instructions for accessing and creating a drug price estimate for Commercial members

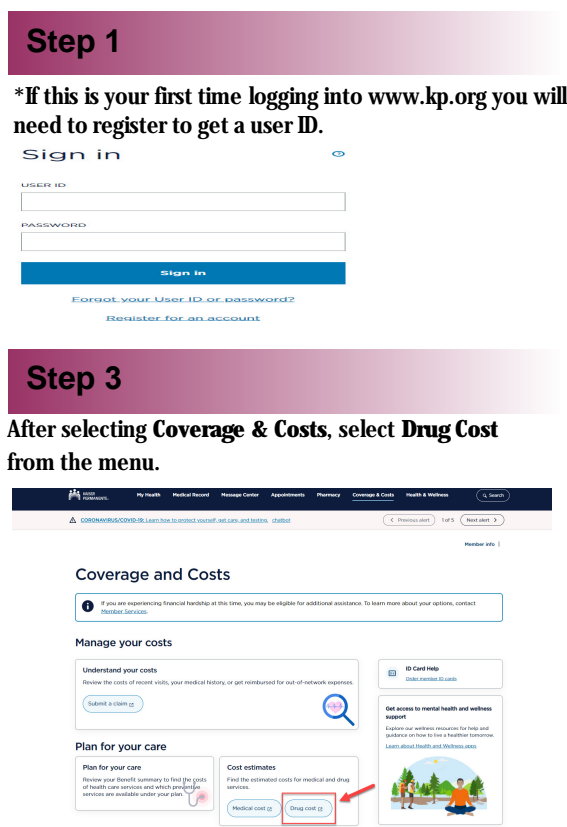

#### **Step 2**

After logging into KP.org home page, select **Coverage & Costs**. Note, your name will appear as shown below.

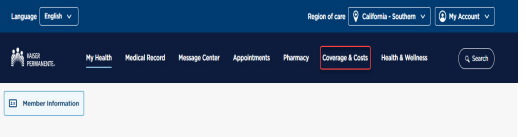

Hi SCALMSHDGEG, how can we help you?

#### **Step 3 Step 4**

After arriving to the MedImpact home page, use the search bar to find the drug price. **Drug Price Check.**

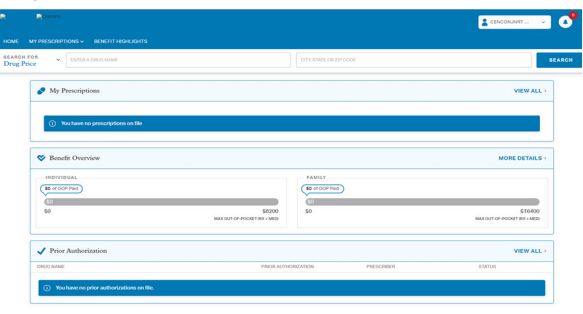

### **Step 5**

Enter a drug name and member zip code to generate pricing (Mail Order, Kaiser/Network Pharmacies).

Once the cost is provided, the member can edit the following

## **Help?**

For help with questions or technical issues, please contact the Customer Service number on the back of your member ID card.

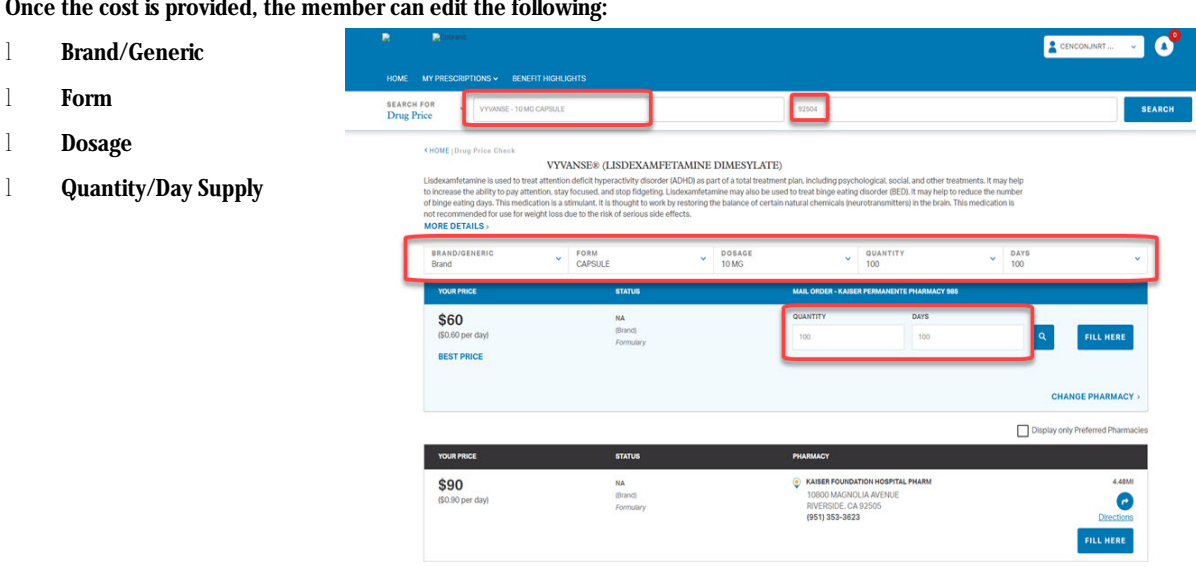

## **Accessing** Your Drug Price Estimates **Online - for Commercial Members**

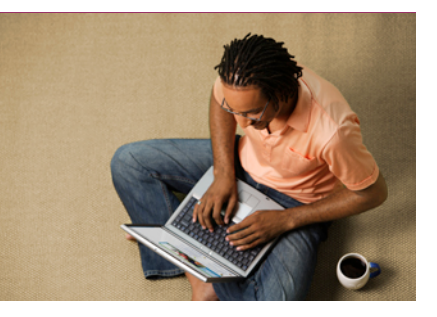

### **Estimates**

With our Drug Pricing tool members can now estimate the cost of prescription drugs.

Go to **www.kp.org** & log in with your user ID and Password\*.

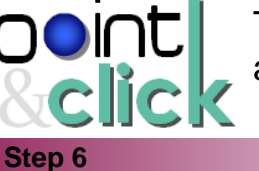

This guide contains step-by-step instructions for accessing and creating a drug price estimate for Commercial members

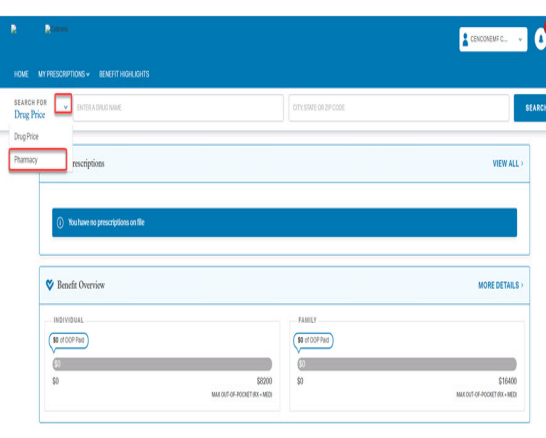

Use the toggle arrow next to the Search For title. Change the filter from Drug Price to Pharmacy. Use search identifiers in the search bar.

#### **Step 7**

A list of the nearest pharmacies populate. To search for a specific pharmacy, use the Pharmacy name filter on the right.

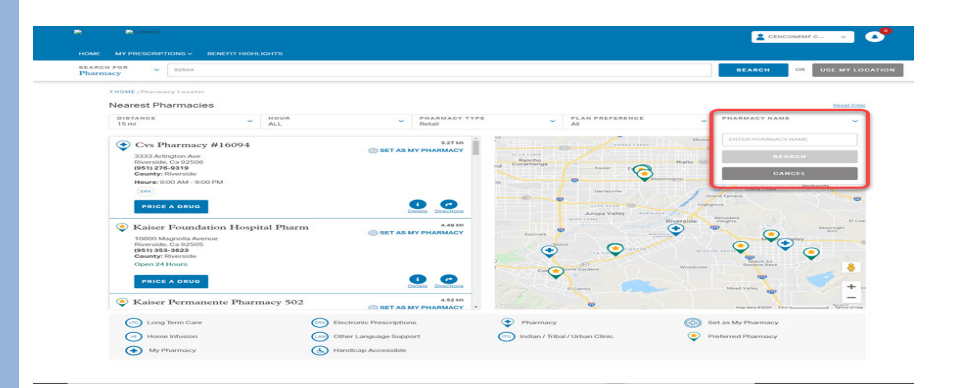

## **Help?**

For help with questions or technical issues, please contact the Customer Service number on the back of your member ID card.

### **Step 8**

Click on the Price a Drug button on your pharmacy of choice. A Drug Search bar will appear, enter desired drug.

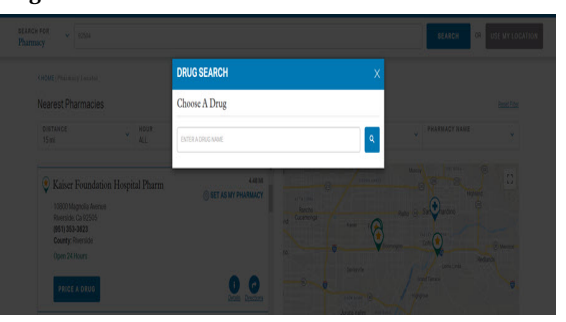

#### **Step 9**

Drug Price results for the selected pharmacy will populate.

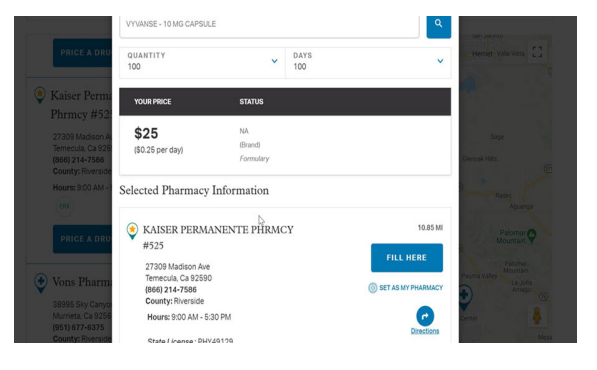

# **Accessing** Your Drug Price Estimates **Online - Proxy Process**

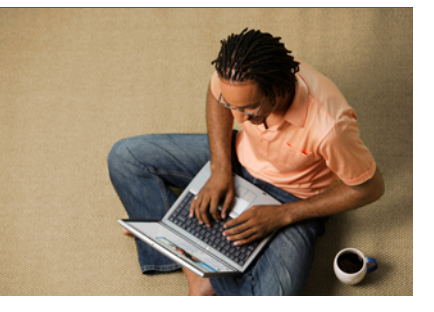

## **Estimates**

With our Drug Pricing tool members can now estimate the cost of prescription drugs.

Go to **www.kp.org** & log in with your user ID and Password\*.

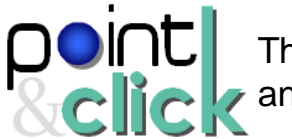

This guide contains step-by-step instructions for accessing and creating a proxy for Commercial members

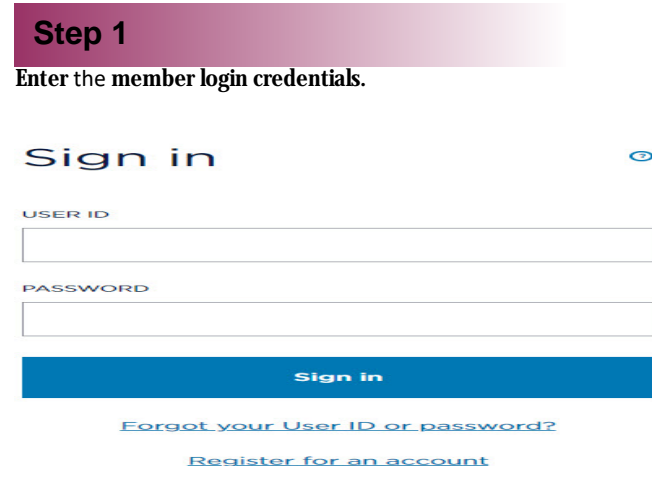

### **Step 2**

Click on your **name** to display a drop‐down menu. Then select **Profile & Preferences.**

### **Step 3**

Click on the **Act for a family member** link.

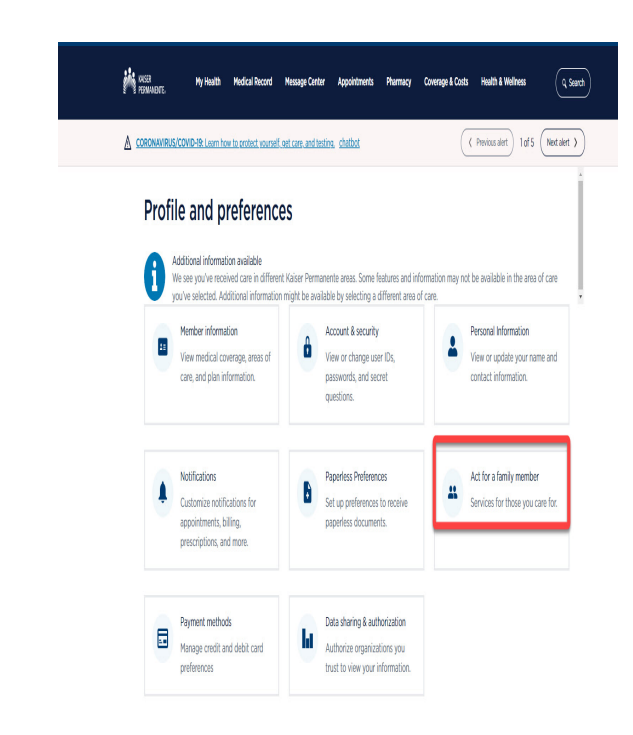

## **Help?**

For help with questions or technical issues, please contact the Customer Service number on the back of your member ID card.

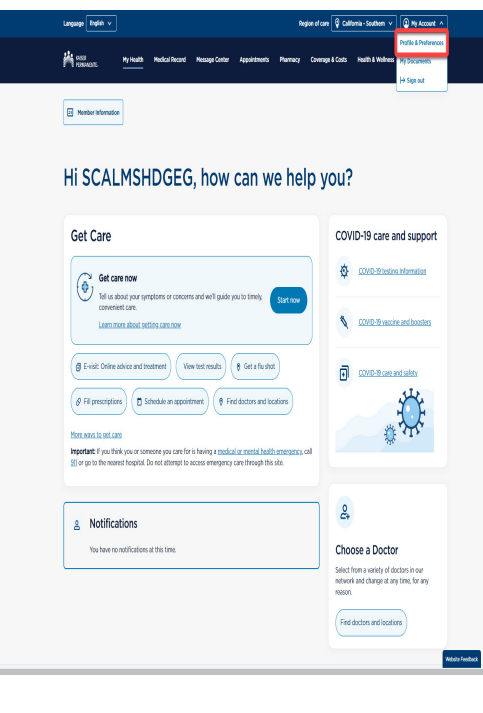

# **Accessing** Your Drug Price Estimates **Online - Proxy Process**

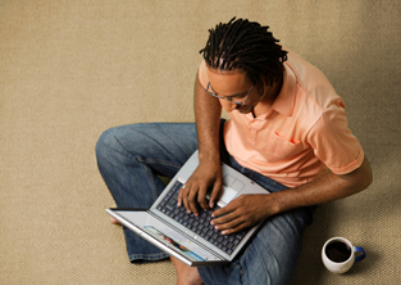

#### **Estimates** point This guide contains step-by-step instructions for accessing With our Drug and creating a proxy for Commercial members Pricing tool members can now estimate the cost of prescription **Step 4** drugs. Complete steps 1‐5 to assign a caregiver Go to **www.kp.org** & log in with your user ID Legwge **English** v Southern  $\vee$   $\bigcirc$  My Account  $\vee$ and Password\*. **PI MSR**  $\sqrt{q \text{ Serrh}}$ My Health Medical Record Message Center App Health & Wellness  $\fbox{ \,Poisson}\, {\it left} \quad \ 1 \, {\it of} \, 5 \quad \fbox{ \,Net}\, {\it left} \, \, {\it b}$ **Step 1**  $A$   $0000$ Add a caregiver Enter the caregiver's information Enter information **Step 2** Add a caregiver Review the caregiver's information SCALMIBCDG Q PCTSMDBER **Date of birth U7972592**  $\left(\overline{\text{const}}\right)\left(\overline{\text{const}}\right)$ Cancel Continue  $\mathbf{M}$  and **Step 3 Step 4** Add a caregiver Add a caregiver Review records Sign the legal authorization My information Information about my family member **LSCALM Help?**  $\boxed{\text{English } \vee}$  $\overline{m \vee}$   $\boxed{\odot mya}$ re  $\overline{\circ}$  c  $\sqrt{a}$ For help with questions or **Step 5**technical issues, SCALMXBCDG Q PCTSMDBEH is now your caregiver.  $\bullet$ please contact the Add a caregiver Customer Service number on the nter information Back to Act for a Family Member iew information back of your w records member ID card. n authorization

# **Accessing** Your Drug Price Estimates **Online - Proxy Process**

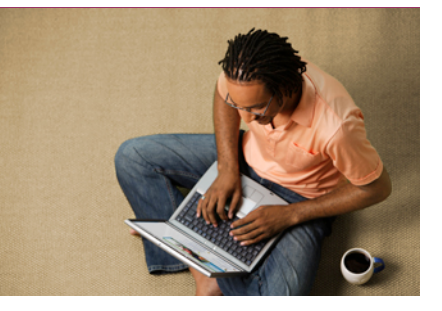

## **Estimates**

With our Drug Pricing tool members can now estimate the cost of prescription drugs.

Go to **www.kp.org** & log in with your user ID and Password\*.

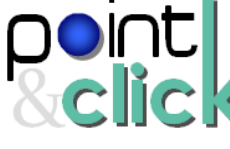

This guide contains step-by-step instructions for accessing and creating a proxy for Commercial members

### **Step 5**

To get Drug Pricing information for proxy members, please follow **Commercial Members guide steps 1‐5** for access. Upon arrival at the home page, use the **Member Selection** drop‐down to select the desired member. Once the member has been selected, resume **Commercial Members guide steps 4‐5** to complete.

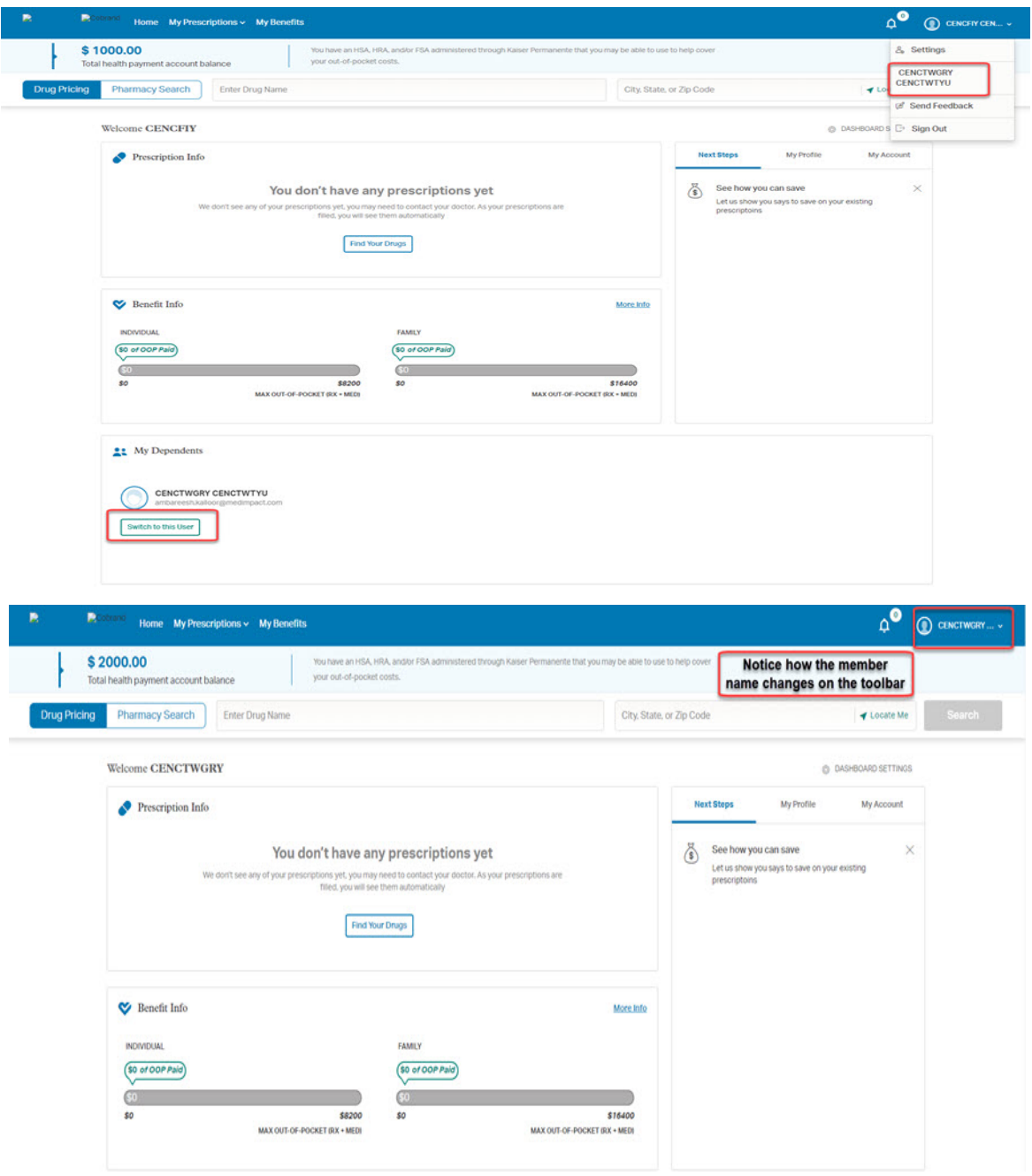

## **Help?**

For help with questions or technical issues, please contact the Customer Service number on the back of your member ID card.